# **Managing the Ship-to Address in Your Profile**

#### **Adding addresses:**

1. On the homepage, click Person Icon in the upper right-hand corner and select '**View My Profile**'.

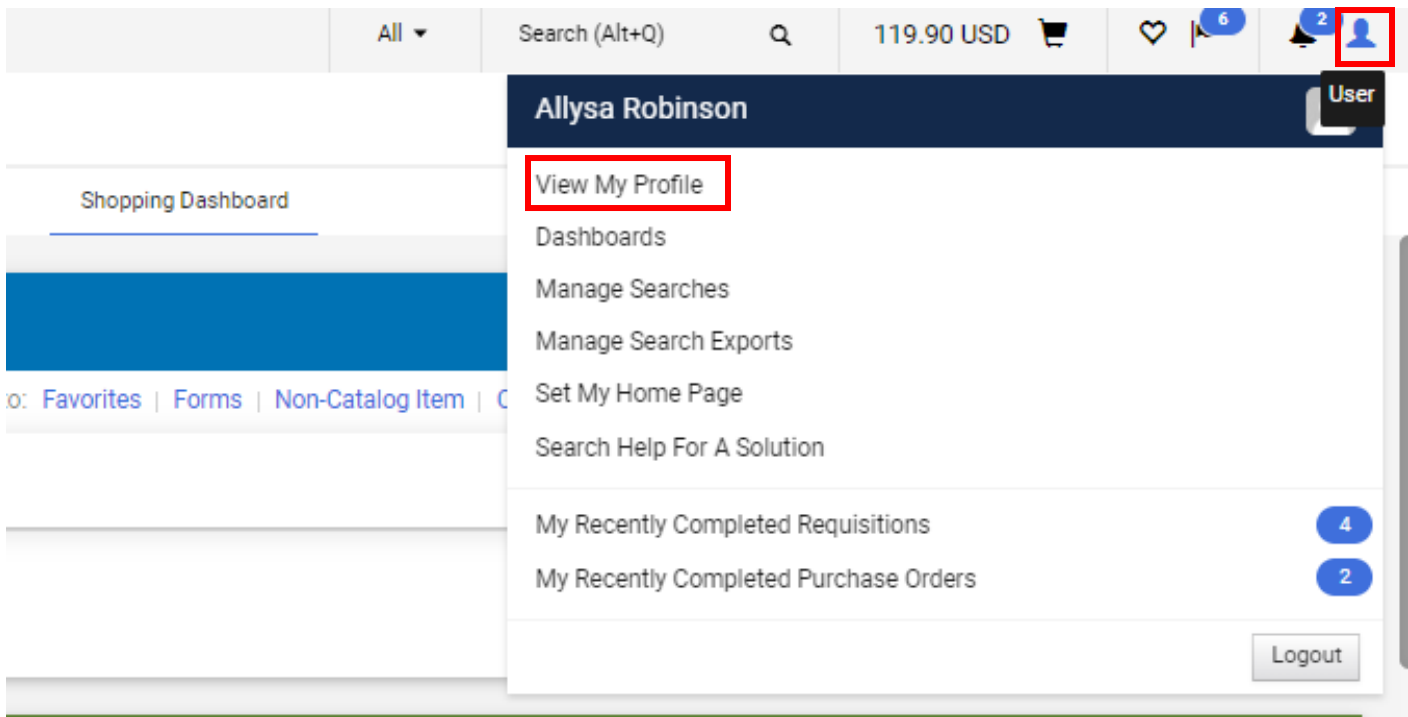

#### 2. Expand '**Default User Settings**' from the menu on the left. Then select **'Default Addresses**'.

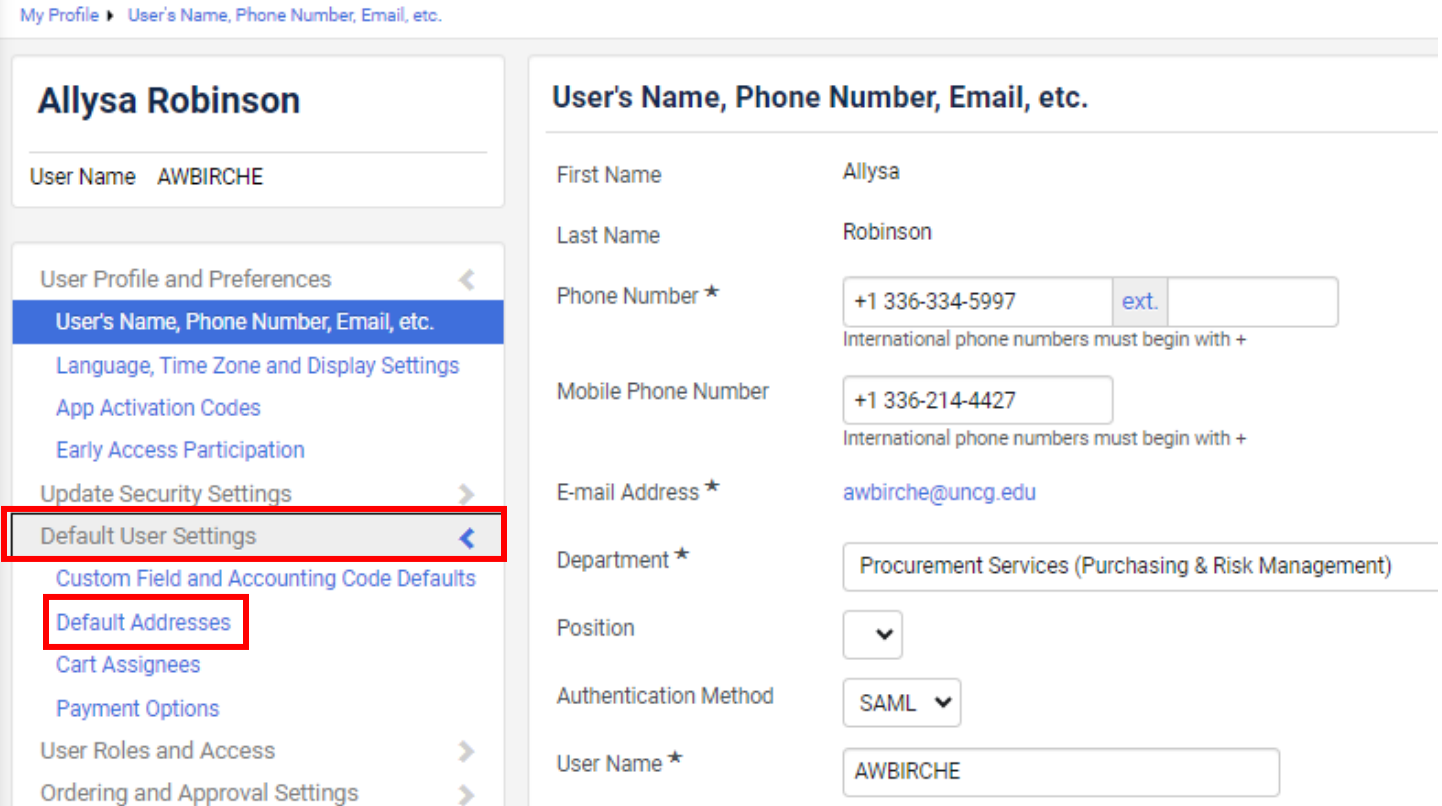

3. Click the Select Addresses for Profile button.

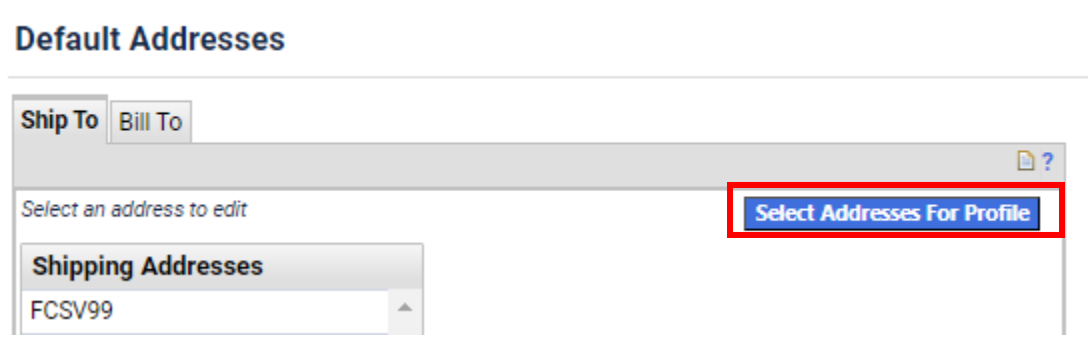

*4.* In the Nickname/Address field, enter part of your street address or your building name. Click Search. From the address choices listed, click the radio button next to the new ship-to-code of the address you want to add. *The new ship-to-code will have an alphanumeric code.*

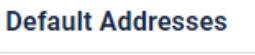

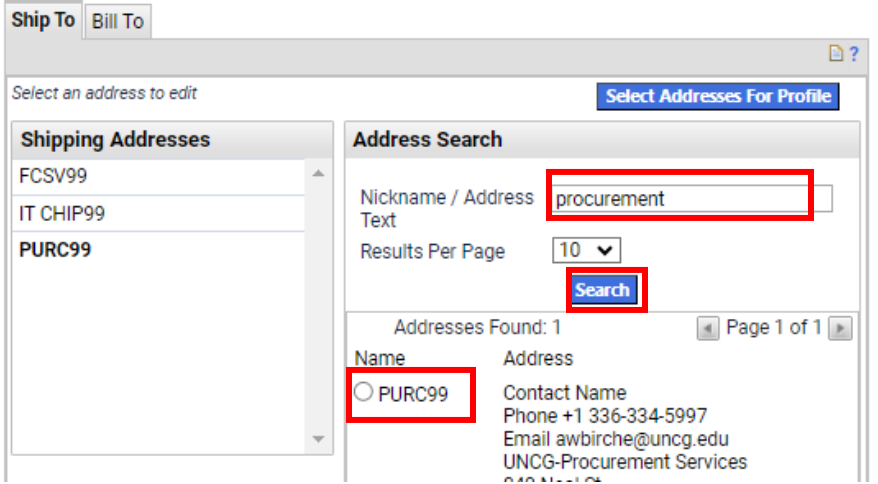

**5.** In the Contact Name field, **enter your name and room number**. **Abbreviate as needed so as not to exceed 25 characters, including spaces.** If this is your default address, click the Default box. A default address is the one you use the most frequently, but a different address can be chosen when the requisition is created. **Click Save.**

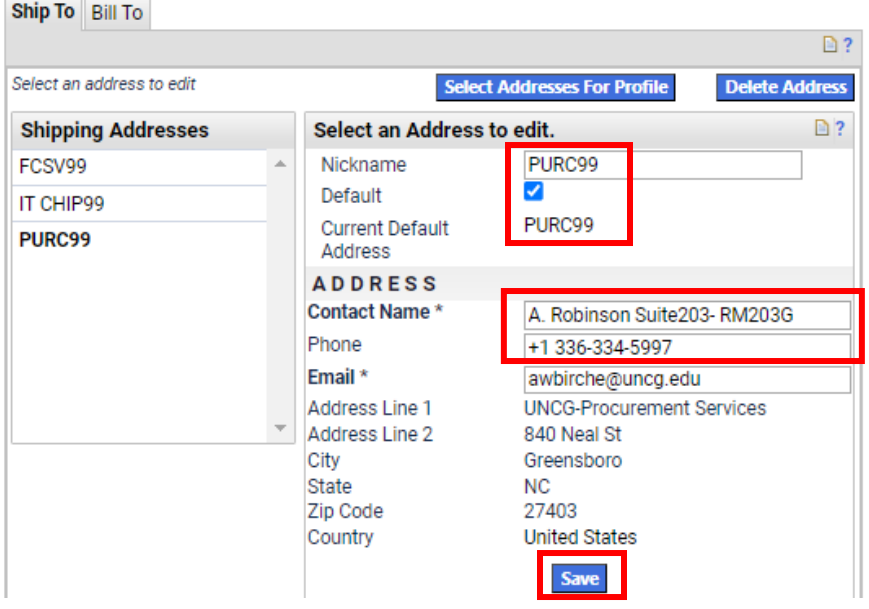

6. The address is now saved in your profile under **Shipping Addresses**.

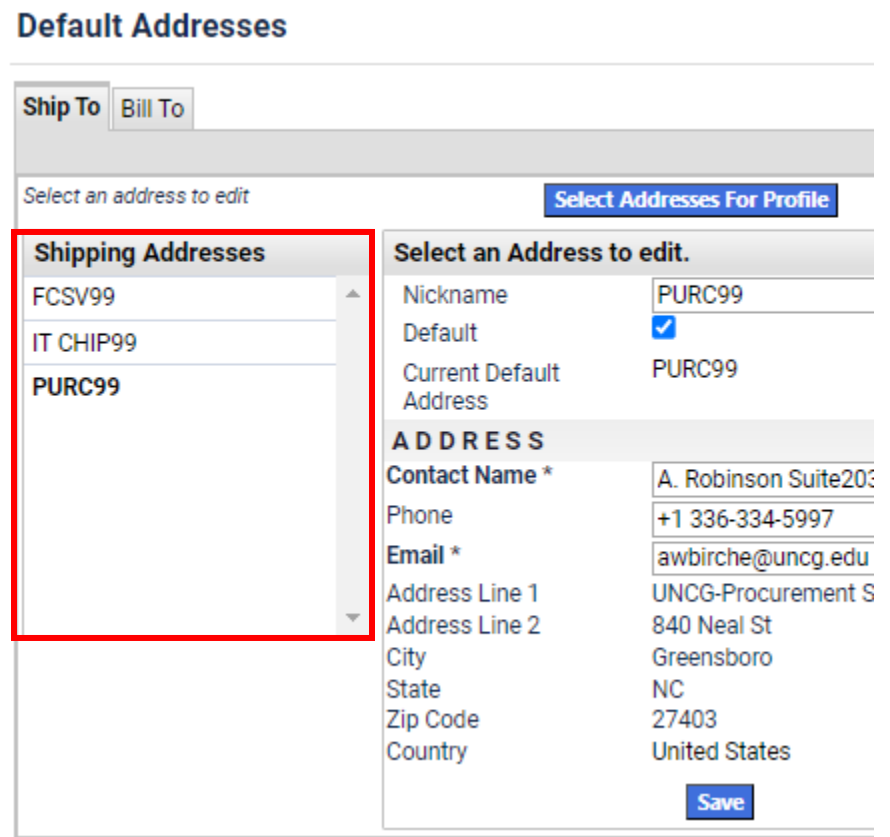

### **Removing Old Addresses**

1. Go to '**Default Addresses**' (by repeating steps 1-3 in Adding Addresses)

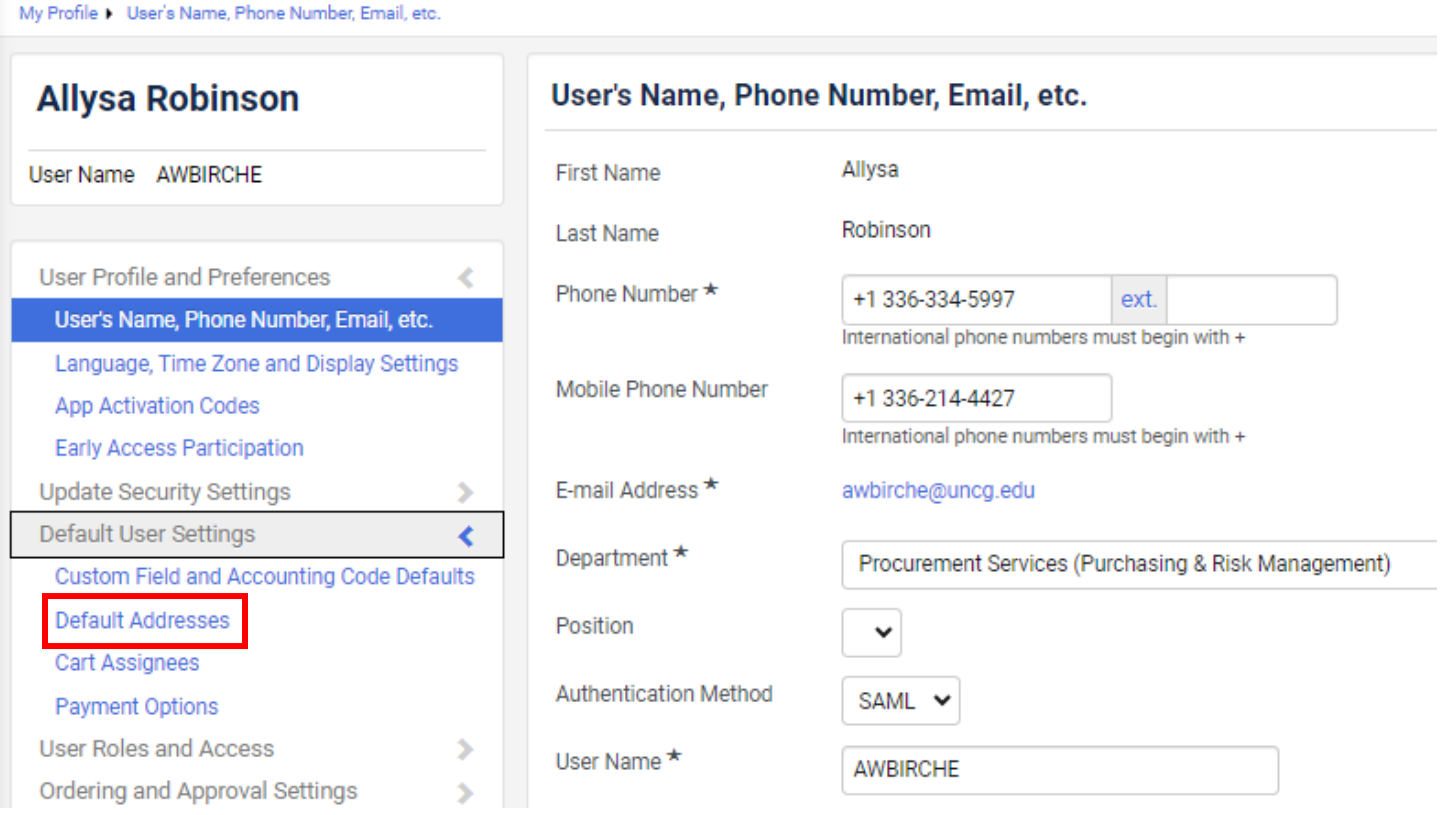

2. Click the Address you would like to remove. Then Click '**Delete Address**'.

## **Default Addresses**

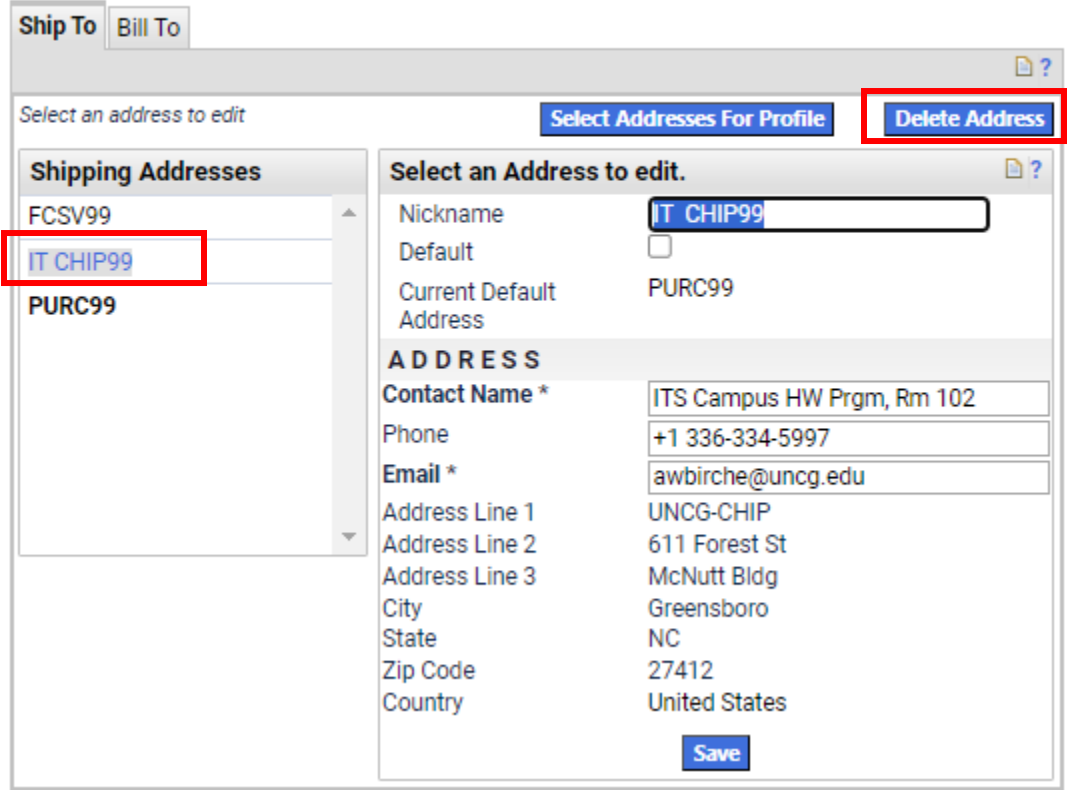